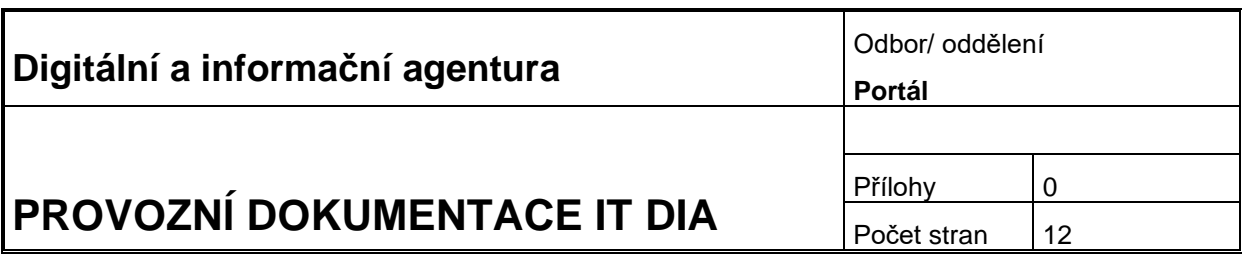

# **PROVOZNÍ DOKUMENTACE**

## **Příručka uživatele – Občan**

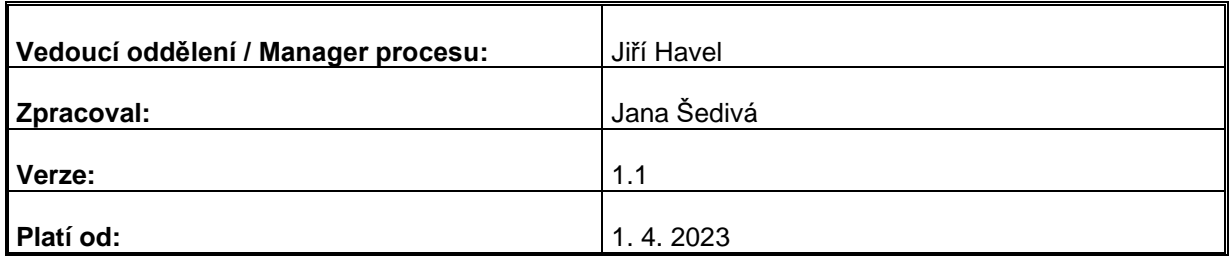

Historie dokumentu

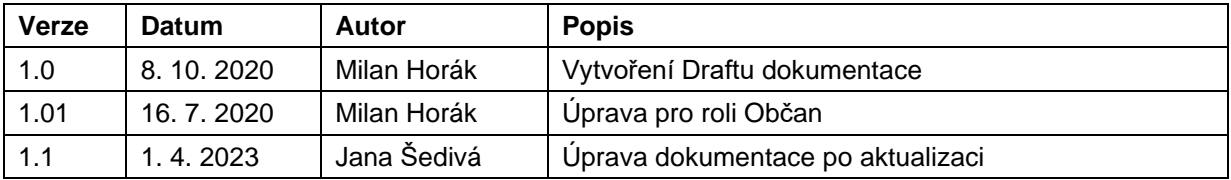

## Obsah

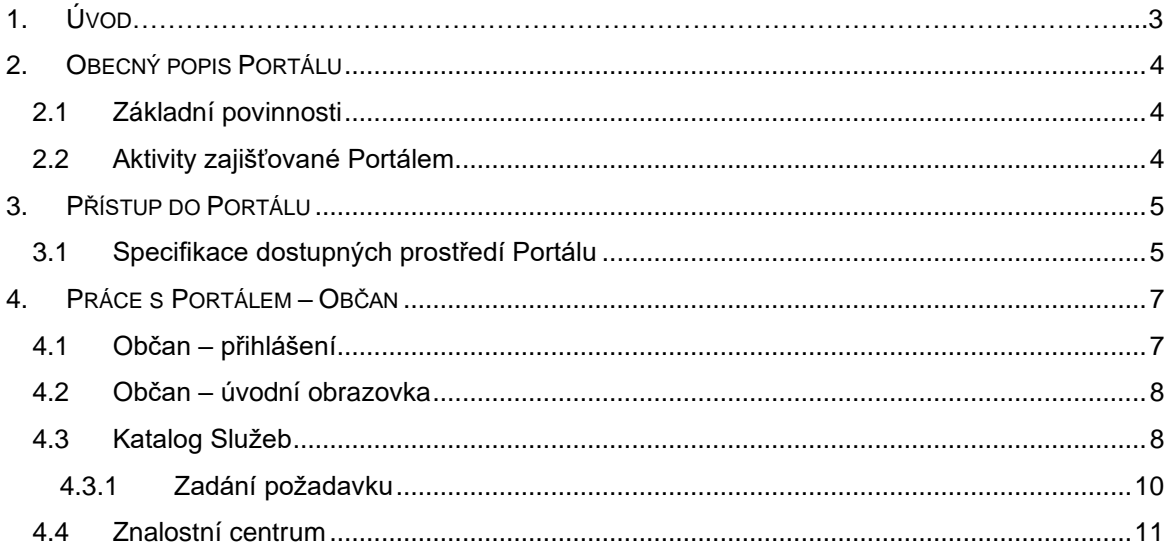

## <span id="page-2-0"></span>**1. Úvod**

Příručka uživatelského portálu Digitální a informační agentury (dále DIA) popisuje základní ovládání systému portálového řešení, které slouží jako technologická podpora jednotného kontaktního místa pro uživatele služeb DIA a týmu podpory dodavatele služeb. Systém uživateli umožňuje zadávat požadavky, sledovat jejich řešení, komunikovat s týmem podpory a získávat informace o všech důležitých provozních stavech poskytovaných služeb.

## <span id="page-3-0"></span>**2. Obecný popis Portálu**

Portál představuje centrální kontaktní místo mezi poskytovatelem služeb a uživateli služeb.

## <span id="page-3-1"></span>**2.1 Základní povinnosti**

- Zaznamenání všech servisních požadavků od uživatelů a jejich odpovídající vyřešení
- Monitorování průběhu řešení požadavku
- Průběžné informování uživatelů o stavu řešení požadavku, o možných řešeních, o případných náhradních opatřeních
- Poskytnutí přístupu do znalostního centra

### <span id="page-3-2"></span>**2.2 Aktivity zajišťované Portálem**

- Detekce a zaznamenání požadavku
- Analýza a řešení požadavku
- Informovanost uživatele

## <span id="page-4-0"></span>**3. Přístup do Portálu**

Aplikace je dostupná na: **https://portal.szrcr.cz**

Podporované prohlížeče a jejich verze:

- Microsoft Internet Explorer 11
- Microsoft Edge na Win 10
- Mozilla Firefox ESR 24.0 a vyšší
- Google Chrome 34.0 a vyšší
- Apple Safari 7.1 a vyšší

### <span id="page-4-1"></span>**3.1 Specifikace dostupných prostředí Portálu**

Uživateli se po zadání adresy https://portal.szrcr.cz zobrazí úvodní obrazovka DIA – Service Desk.

Na této obrazovce má uživatel možnost si zvolit způsob přihlášení a tím si zobrazit dostupné prostředí Portálu se specifickou nabídkou služeb.

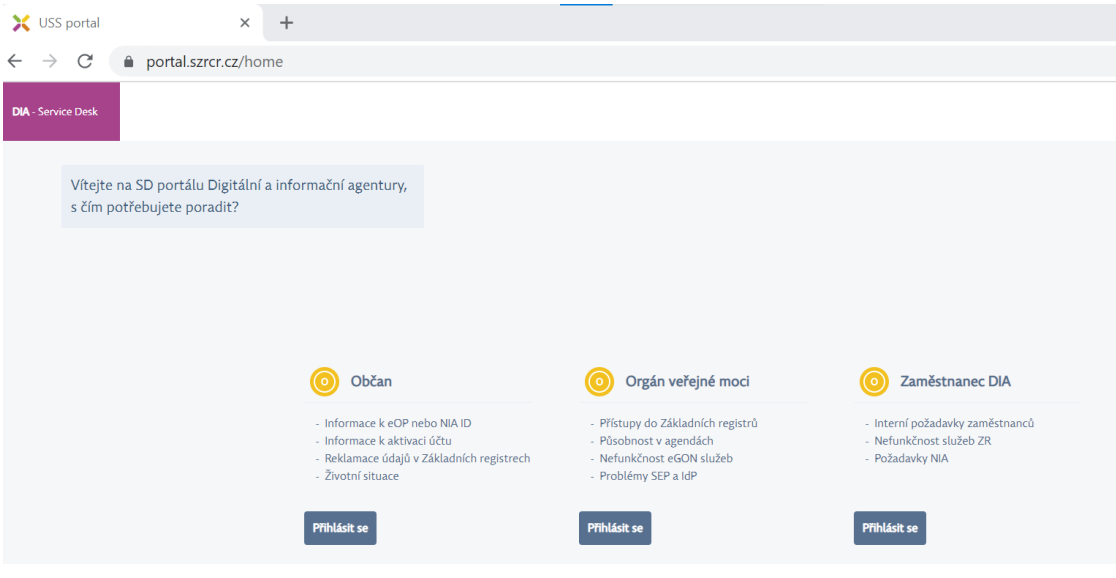

*Obr. – Úvodní obrazovka*

#### **Občan**

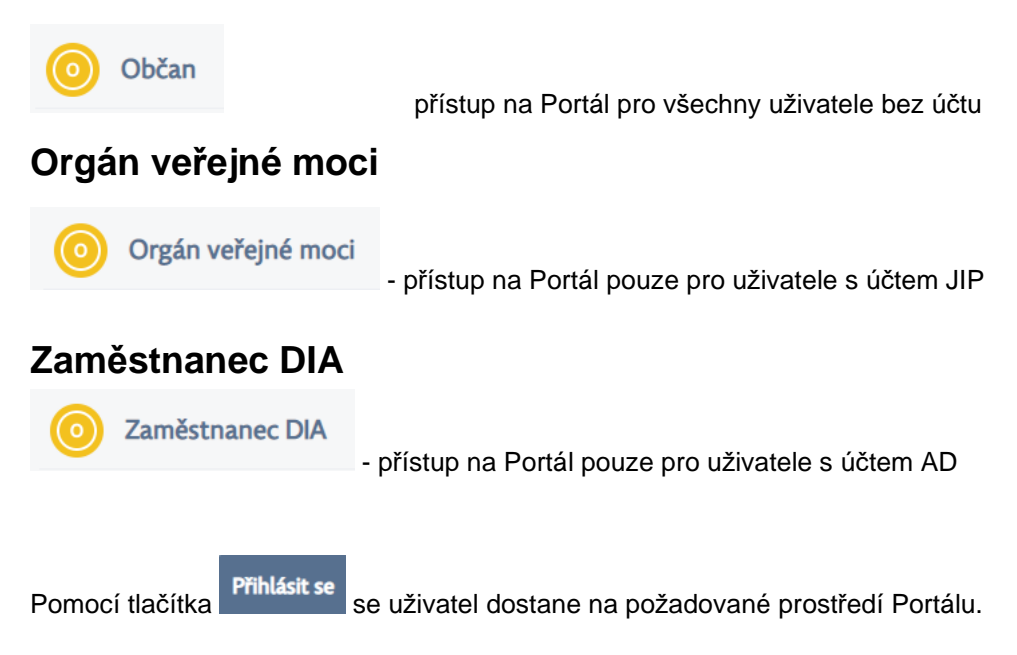

## <span id="page-6-0"></span>**4. Práce s Portálem – Občan**

## <span id="page-6-1"></span>**4.1 Občan – přihlášení**

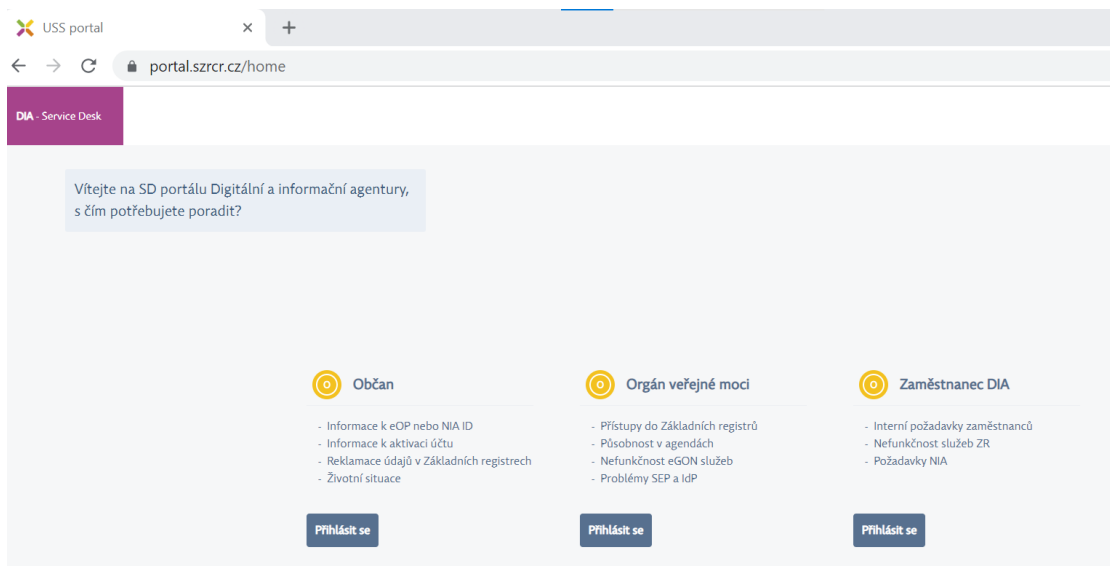

*Obr. – Úvodní obrazovka*

Přístup na Portál pro všechny uživatele bez účtu

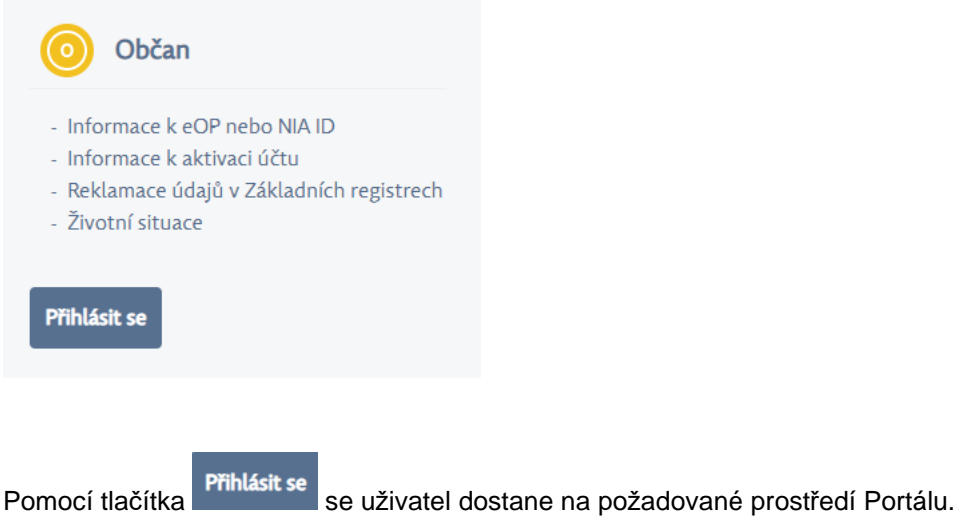

### <span id="page-7-0"></span>**4.2 Občan – úvodní obrazovka**

Na úvodní obrazovce občana má uživatel možnost zvolit oblast svého dotazu – Základní registry, Identita občana. Také se zde zobrazují důležité informace od poskytovatele služeb jako jsou Oznámení (ve spodní části) a Často kladené dotazy (v pravé části). Na horní liště jsou umístěny záložky Katalog služeb a Znalostní centrum.

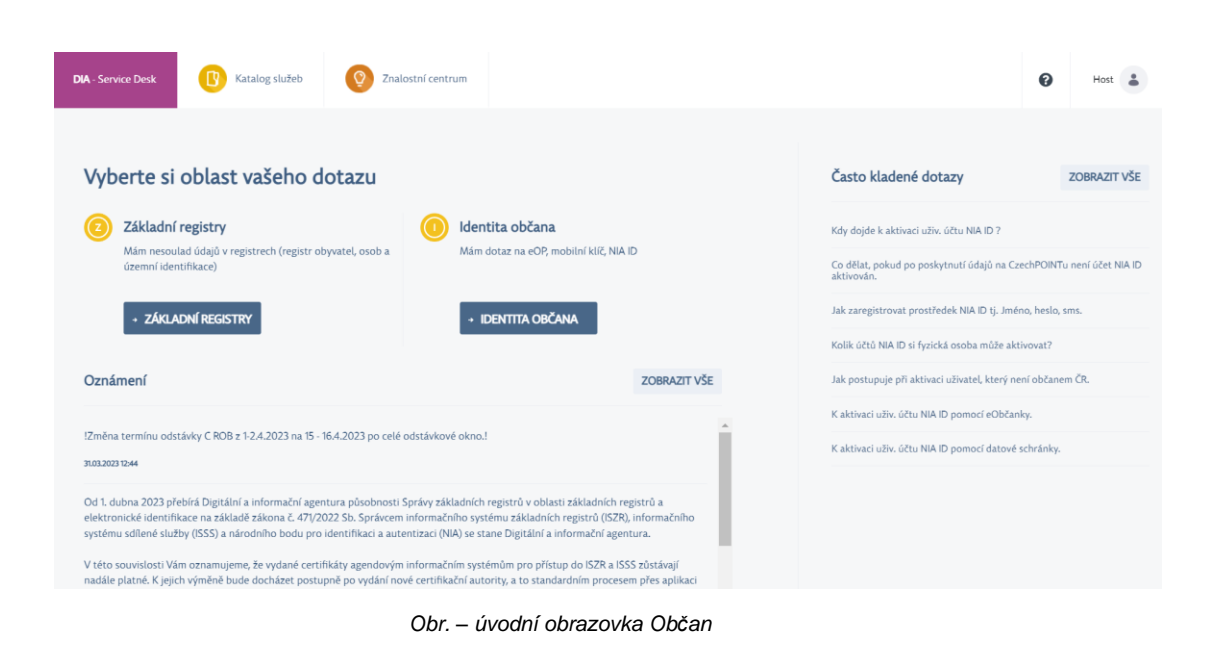

Pod najde uživatel nápovědu – Uživatelskou příručku.

### <span id="page-7-1"></span>**4.3 Katalog Služeb**

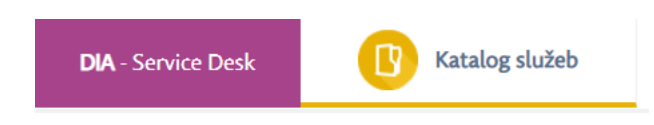

Tato záložka umožňuje uživateli zobrazit seznam jemu dostupných služeb. Po kliknutí na požadovanou službu jsou zobrazeny následující možnosti:

- Odkaz na návod Jedná se o odkaz na webovou stránku s relevantním návodem k dané problematice.
- Odkaz na příručku Jedná se o odkaz na kompletní příručku dané problematiky, obvykle ve formátu PDF.
- Odkaz na znalostní dokument Jedná se o odkaz do znalostní báze na dokument, který se přímo věnuje dané problematice.
- Založení požadavku Možnost založit požadavek u relevantních služeb.

Do Katalogu služeb je možné se dostat také pomocí výběru oblasti dotazu.

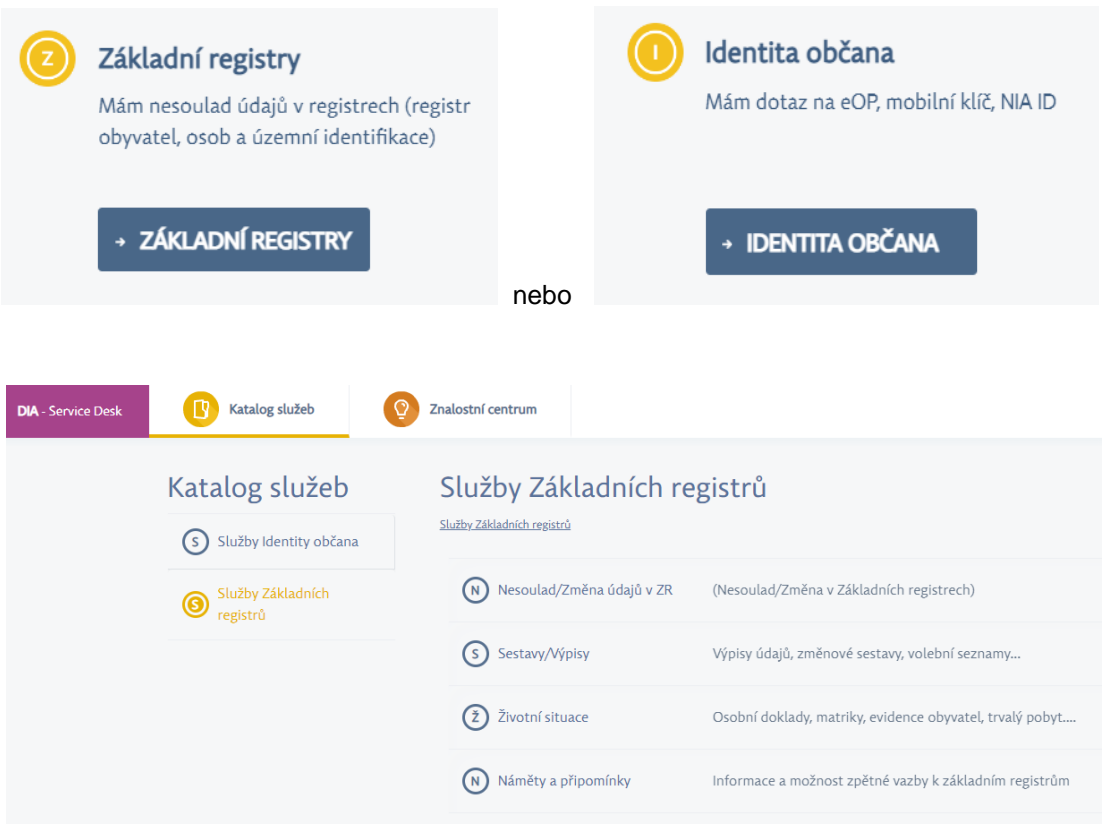

*Obr. Katalog služeb – Základní registry*

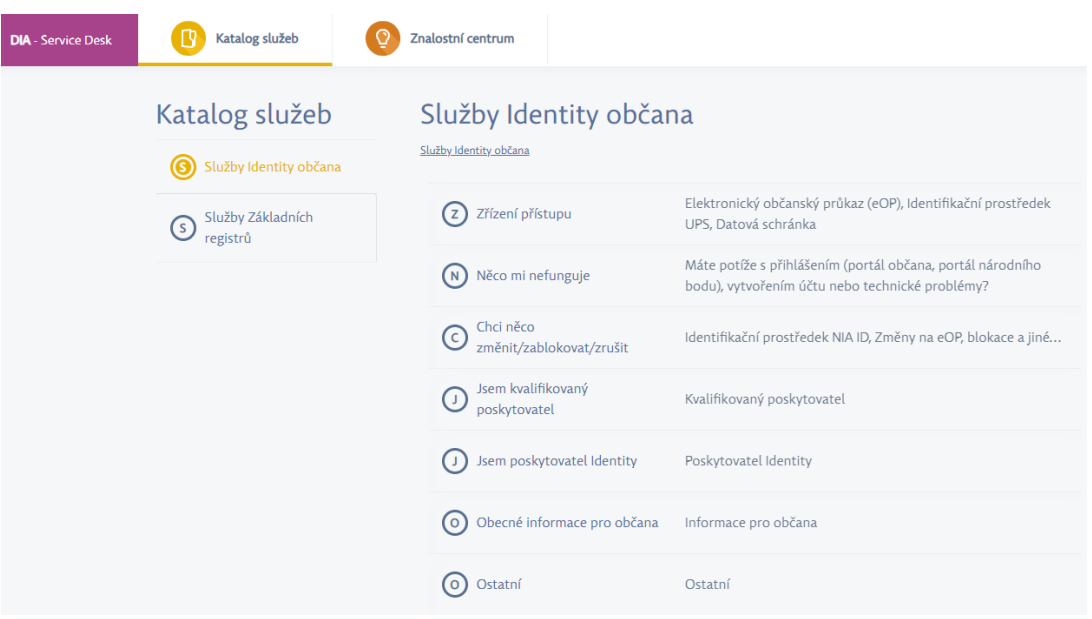

*Obr. Katalog služeb – Identita občana*

#### <span id="page-9-0"></span>**4.3.1 Zadání požadavku**

Požadavek je možné založit pouze z odpovídající služby z Katalogu služeb, která založení požadavku umožňuje.

Tlačítko Založit požadavek otevře možnost založení požadavku.

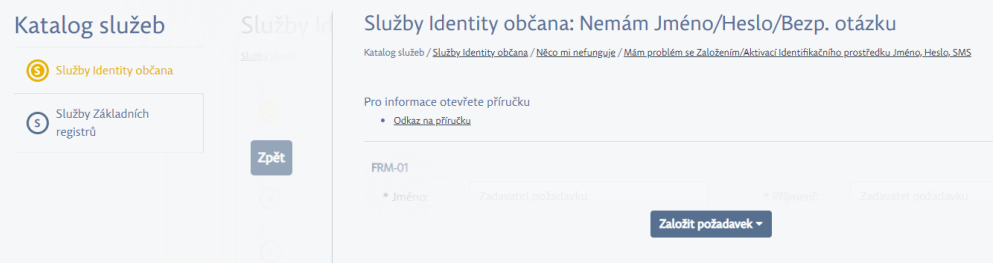

*Obr. – Založení požadavku 1*

Pro založení požadavku vyplňte všechny povinné údaje a dle znalostí případně také volitelné atributy a klikněte na tlačítko **Uložit** 

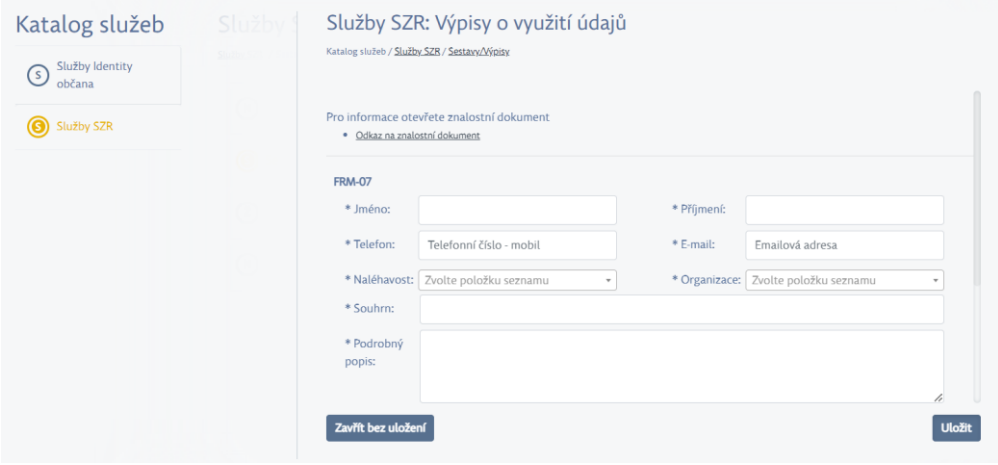

*Obr. – Založení požadavku 2*

K požadavku je možné připojit přílohu tlačítkem <sup>+</sup> ve spodní části formuláře. Po kliknutí na tlačítko plus bude zobrazeno okno pro přidání přílohy. Přílohu je možné vložit třemi způsoby:

- Přetažením souboru do okna pro přidání přílohy
- Kliknutím na okno pro přidání přílohy a vybráním souboru z průzkumníka souborů
- Vložení obrázku z mezipaměti (schránky) pomocí zkratky ctrl+c, ctrl+v

Přílohu je pro vložení nutné potvrdit kliknutím na tlačítko <sup>. Přídat</sup>

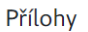

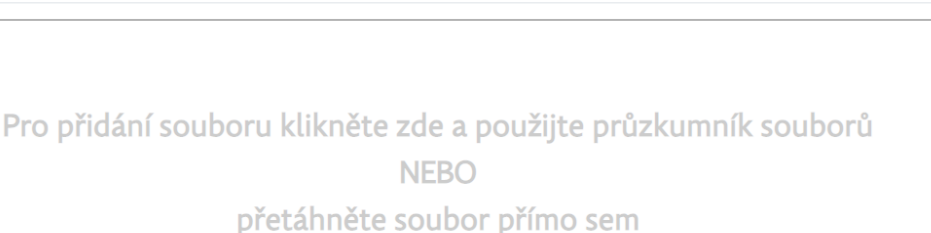

**NEBO** 

použíjte CTRL+V pro vložení obrázku ze schránky

Přidat **Zavřít** 

 $\times$ 

*Obr. – Okno pro přidání přílohy na požadavek*

## <span id="page-10-0"></span>**4.4 Znalostní centrum**

Tato záložka umožňuje uživateli zobrazit znalostní dokumenty dostupných požadavků.

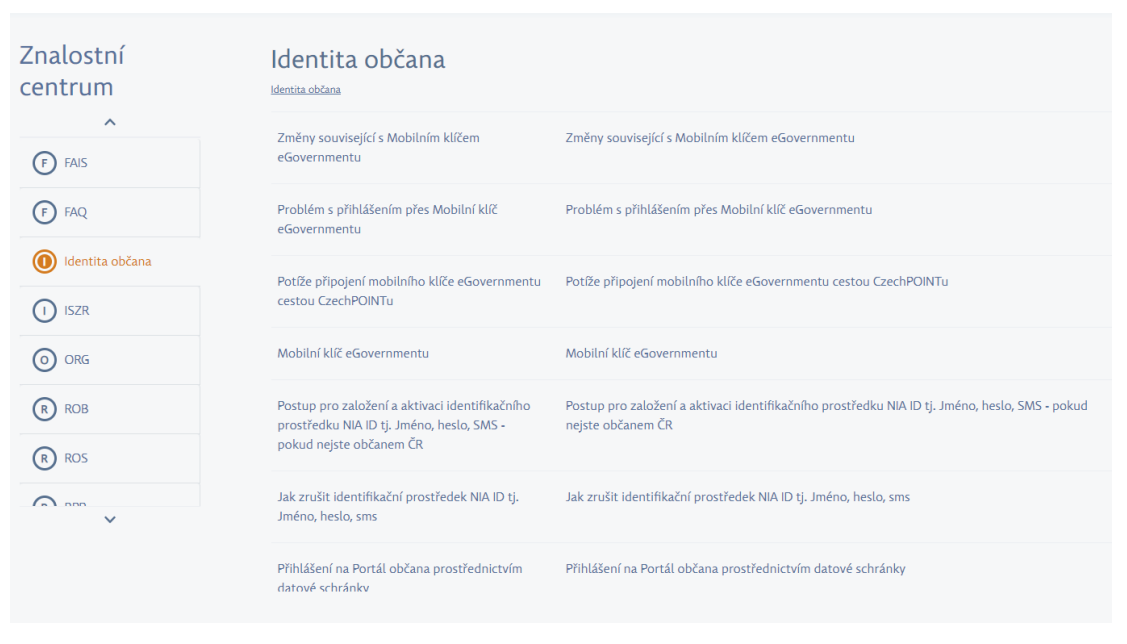

*Obr. – Znalostní centrum*

Znalostní dokument popisuje řešení pro danou problematiku, v některých případech také relevantní přílohy (obrázky, příručky apod.).

## Chci zablokovat Občanský průkaz - komplet.

Znalostní centrum / Identita občana

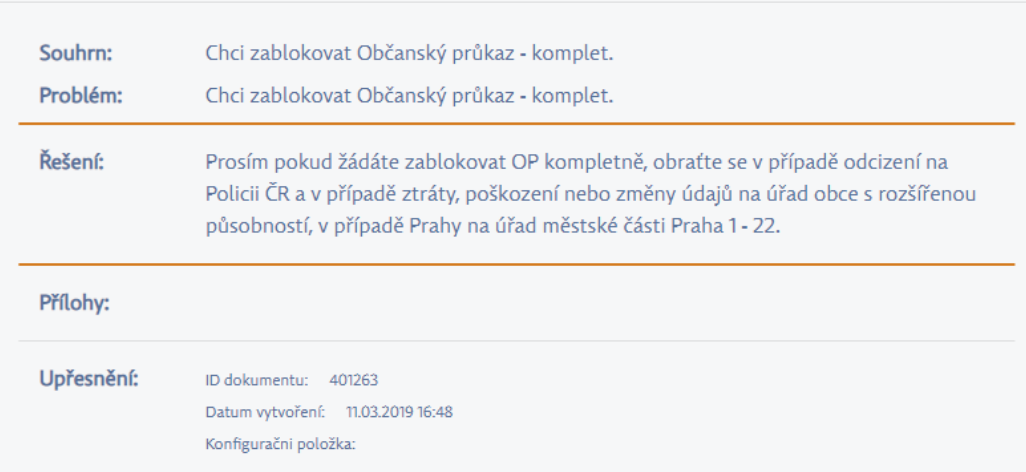

*Obr. – Znalostní dokument*